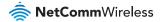

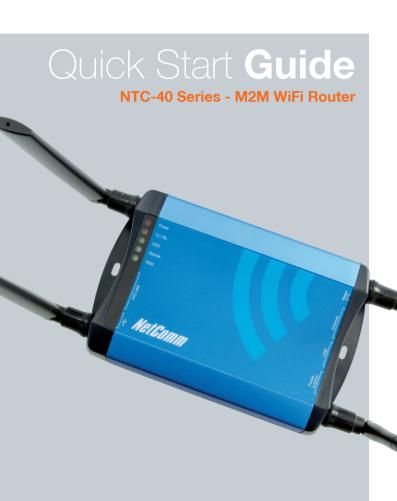

# Quick Start Guide

This guide covers the NTC-40 Series M2M WiFi Rotuers. This guide provides a series of step by step instructions to ensure the configuration of your router goes as smoothly as possible.

Please check that you have received all the items in your package:

| Description                   | QTY |
|-------------------------------|-----|
| NTC-40 Series M2M WiFi Router | 1   |
| Ethernet cable                | 1   |
| Power Supply Unit             | 1   |
| Antennas                      | 4   |
| Quick Start Guide             | 1   |

If any of these items are missing, please contact NetComm Technical Support.

# Overview of LEDs

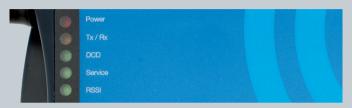

| LED              | Display                                                                   | Description                                                                                                   |  |
|------------------|---------------------------------------------------------------------------|----------------------------------------------------------------------------------------------------|--|
| Power (red)      | Solid ON                                                                  | The red Power LED indicates correct power is applied to the DC power input jack.                              |  |
| Tx/Rx<br>(amber) | Solid ON                                                                  | The amber LED will light upon data being sent to or received from the cellular network.                       |  |
| DCD (green)      | Solid ON                                                                  | The green Carrier Detect LED illuminates to indicate a Data connection.                                       |  |
| Service          | The green LED will illuminate when cellular network coverage is detected. |                                                                                                    |  |
| Type (green)     | Solid ON                                                                  | 3G: indicates UMTS/HSPA available coverage                                                                    |  |
|                  | Blinking                                                                  | EDGE: indicates EDGE available coverage                                                                       |  |
|                  | Off                                                                       | 2G: indicates GSM/GPRS available coverage only.                                                               |  |
| RSSI (green)     |                                                                           | ED indicates the Received Signal Strength. ree possible states that the RSSI LED can operate in, based level. |  |
|                  | Solid ON                                                                  | HIGH - Indicates the RSSI level is -77dBm (high), or greater                                                  |  |
|                  | Flashing                                                                  | MEDIUM - Indicates the RSSI level is between -91dBm and -78dBm, (medium)                                      |  |
|                  | Off                                                                       | LOW - Indicates the RSSI level is less than -92dBm (low)                                                      |  |

# Overview of the Cellular Router Interfaces

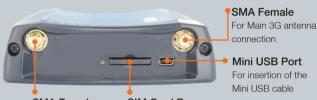

#### SMA Female

For receive diversity antenna connection

### SIM Card Bay

For insertion and removal of the SIM card

## Reverse Polarity SMA Female Jack

For WiFi antennas

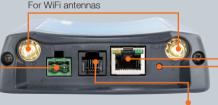

#### 2Way Captive Power Terminal Block

Power terminal block and the wide voltage range of 8-28V DC simplify the installation in different industrial environments

#### **Ethernet Port**

Connect to a terminal using RJ45 cable

#### Reset Button

Push to reboot the router or enter recovery mode

#### Voice (RJ-11) Port\*

Insert one end of a RJ-11 Cable into the Line port and the other end into an analogue telephone

Only active on the NTC-40WV

# Configuring your Router

You will need an active SIM card to configure your router.

## Step 1: Insert the SIM card

Press the SIM **Eject** button to eject SIM card bay. Make sure the SIM card is inserted correctly by inserting the SIM the gold side facing down in the direction as shown below:

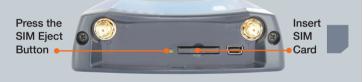

# Step 2: Set up the Router

Connect the supplied **antennas** to the Router by screwing them onto the antenna connectors. Connect the **power adapter** to the mains and **plug** the output into the **power terminal** of the router. The red **Power LED** on the panel should illuminate.

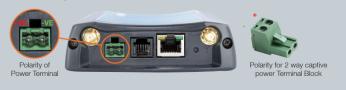

# Step 3: Connect Your Computer

Connect one end of the supplied Ethernet cable into the Ethernet port of your router. Connect the other end of the cable into the LAN port of your computer.

Wait a few seconds for your computer to establish connection with the router. If the connection is not established automatically, verify that your computer is configured to obtain an IP address automatically.

# Step 4: Access Your Router's Homepage

The NTC-40 Series router's homepage can be accessed by using the web address http://my.router, or alternately via default IP address http://192.168.1.1.

This URL opens the management console, where you can:

- View the status of your router.
- Make changes to the routers configurations.

There are two system management accounts:

| Root Manager Account |       | Admin Manager Account |       |  |
|----------------------|-------|-----------------------|-------|--|
| Username             | root  | Username              | admin |  |
| Password             | admin | Password              | admin |  |

The admin manager account allows user to manage all settings of the router except functions such as Firmware Upgrade, Device Configuration Backup and Restore and Reset to Factory Default Settings, which are privileged only to the Root manager account.

### To access the homepage:

- Open your web browser and enter the URL http://my.router
- Click Login and type the username/password for the Admin manger account or Root manager account.
- Then click on Submit.

| Login |            |       |        |       |
|-------|------------|-------|--------|-------|
|       |            |       |        |       |
|       | User Name: | root  |        |       |
|       | Password:  | ••••• |        |       |
|       |            |       | Submit | Clear |

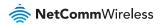

# Step 5: Unlocking the SIM

If the SIM card is locked you will need to unlock it with the appropriate PIN code. You can find out if the SIM is locked by viewing the **SIM Status** on the **Status** page:

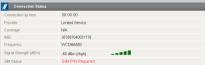

If the SIM Status is "SIM PIN Required", then follow the steps below to unlock the SIM card:

From the menu, select Internet Settings -> Mobile Broadband -> SIM Security. This will open up the page displaying SIM Security Settings as shown below:

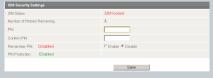

Enter the PIN code in the "PIN" field and then enter it again in the "Confirm PIN" field.

You may select "Remember PIN" so that you will not have to enter the PIN code each time the SIM is inserted. Alternatively you can also disable SIM PIN protection by selecting "Disable PIN" from the "PIN Protection" drop down menu.

- Click Save.
- Wait few seconds and verify that the SIM Status reads "SIM OK".

# Step 6: Connect to the Internet

Your router should automatically connect to the Internet if the SIM status reads "SIM OK". If it does not, follow the steps listed below to setup the Mobile Broadband connection.

By default, the router is set to automatically configure the mobile broadband connection. It tries to detect the correct APN and connection details in order to connect to your Mobile Broadband service.

If the auto-configuration is unsuccessful, you will need to enter the connection details as follows:

 From the menu, select Internet Settings -> Mobile Broadband -> Connection.

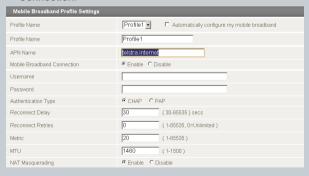

Unselect the "Automatically configure my mobile broadband" box and click "Save"

- Select a profile name from the pull down menu to save the profile settings. You can configure and save the mobile broadband settings the router will use to connect to a particular network.
- Enter the connection details (APN Name) provided by your mobile broadband service provider. You may need to enter a Username and Password provided by your Mobile Broadband service provider.
- Ensure the Mobile Broadband Connection radio button is set to Enable.
- Click Save.

#### **Verify Connection Status**

Click on the **Status** link to return to the status page.

The **WWAN Status** should be **Up**. The **IP Address** field shows the current IP address that the network has allocated for the Router.

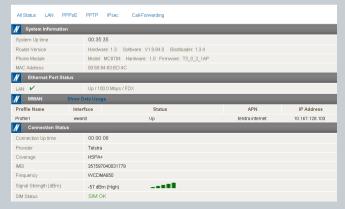

#### Wireless LAN Connection

The WiFi Network Name (SSID) and WiFi Security Key are unique for your device and are printed on the back of your NTC-40 Series router. The credentials are also printed on the Wireless Security Card.

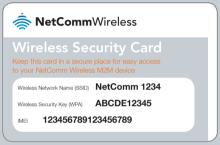

The NTC-40 Series router has the Wireless LAN enabled by default. Follow these steps to connect to the Internet wirelessly:

- Ensure wireless network is enabled on your device.
- Open the wireless network manager on your device and connect to the Wireless Network Name (SSID).
- When prompted for your wireless security settings, enter the Wireless Security Key (WPA).
- Wait a few seconds for the connection to establish.

### Congratulations - your NTC-40 Series Router is now ready to use!

For more detailed information on the configuration and activation of other features, please visit our website **www.netcommwireless.com** and download the user guide.

## **Product Warranty**

NetComm Wireless products have a standard 12 months warranty from date of purchase.

### Technical Support

For firmware updates or if you have any technical difficulties with your product, please refer to the support section of our website.

# support.netcommwireless.com

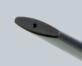

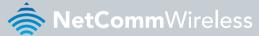

NETCOMM WIRELESS LIMITED ABN 85 002 490 486

Head Office, 18-20 Orion Road Lane Cove, Sydney, NSW 2066, Australia

**p:** +61 2 8205 3888 **f:** +61 2 9424 2010

e: m2msales@netcommwireless.com

www.netcommwireless.com